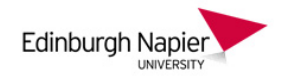

## **Uploading Course Notes and Recordings to Moodle**

This short guide shows how to upload PowerPoint slides or other files to your Moodle module, and how to add a link to a recorded lecture from Panopto. See the *First steps with Panopto* guide on the [Learning Technology Hub](https://blogs.napier.ac.uk/learningtechnologyhub/learning-technologies/panopto/) to provision your Moodle module and access the Panopto recorder.

## **A) Upload a PowerPoint presentation**

1. From the module home page, click the cog icon and select *Turn editing on*.

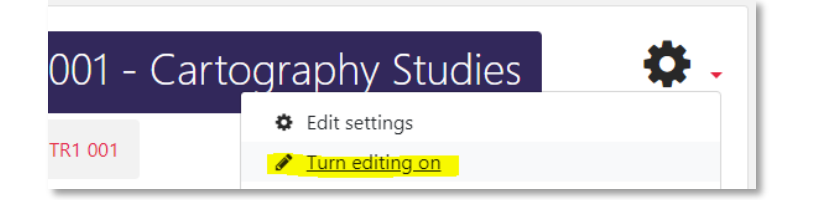

2. From the appropriate section click *Add an activity or resource*.

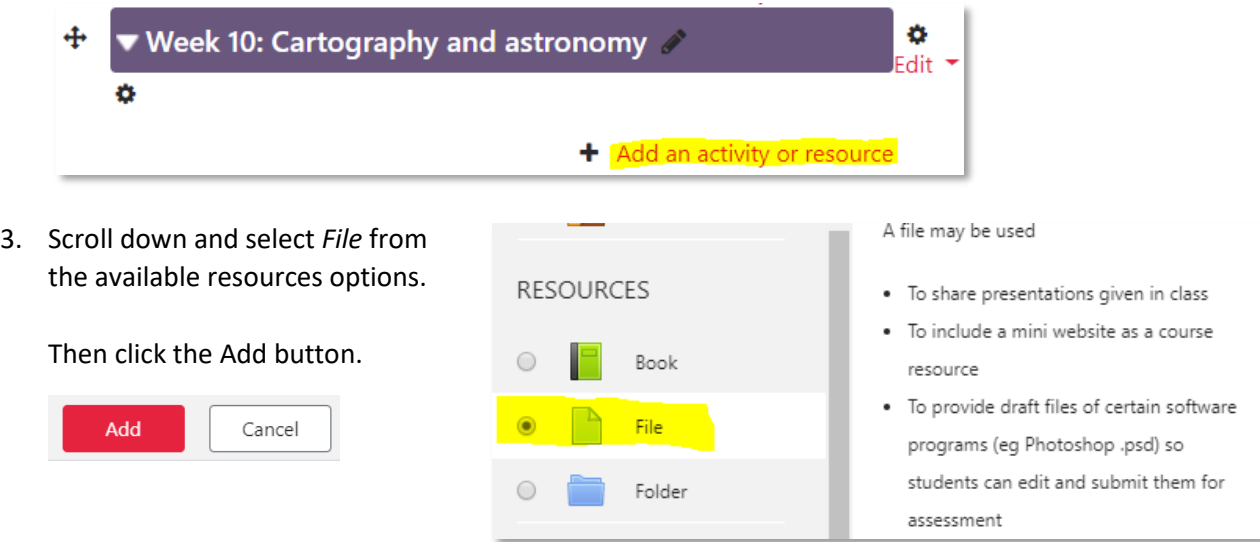

4. Add a suitable name, a short description, and check box to *Display description on the course page*.

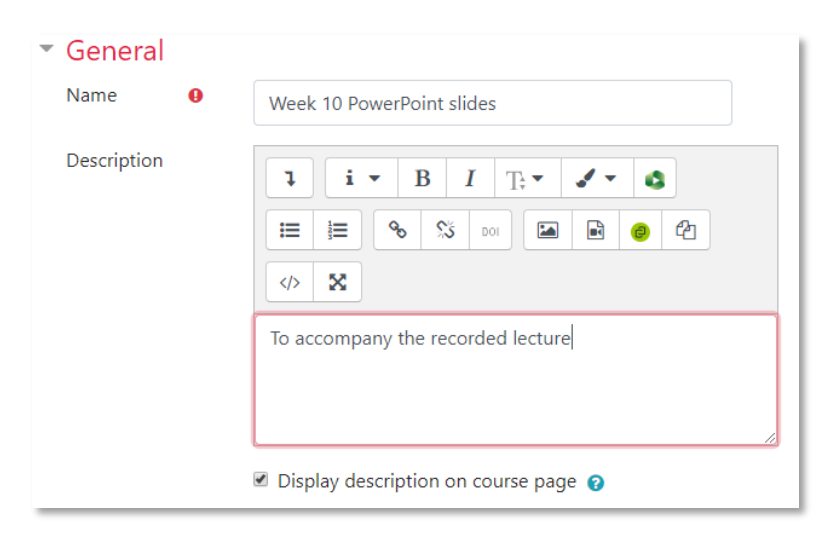

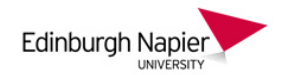

5. Click the *Add file* icon and from the File Picker click *Upload a file*. Click *Choose file* and browse your folders to select the file, and then click *Upload this file*.

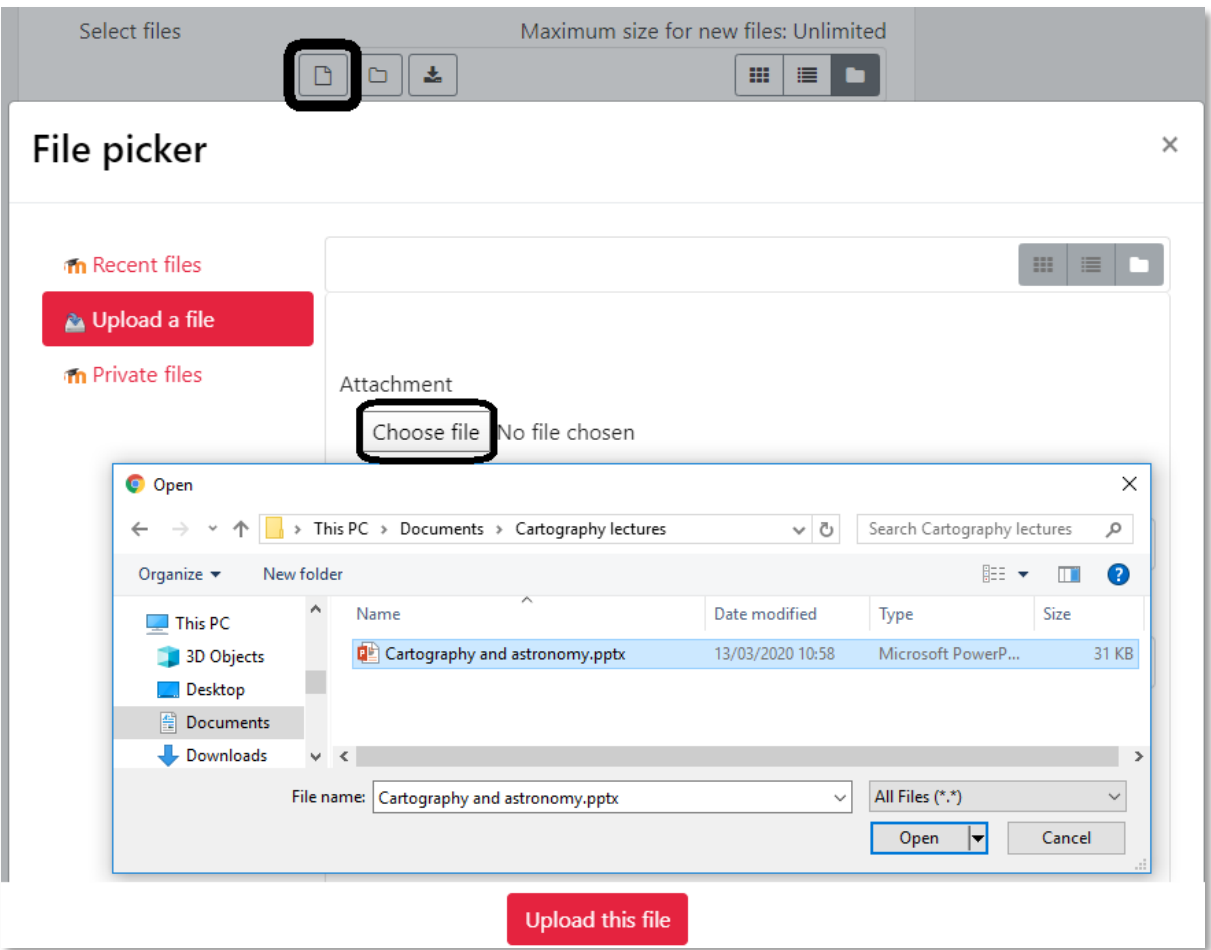

6. Then click *Save and return to course* and the file is now available to students.

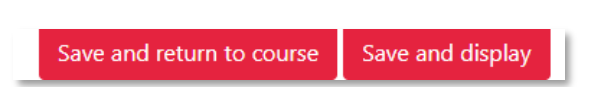

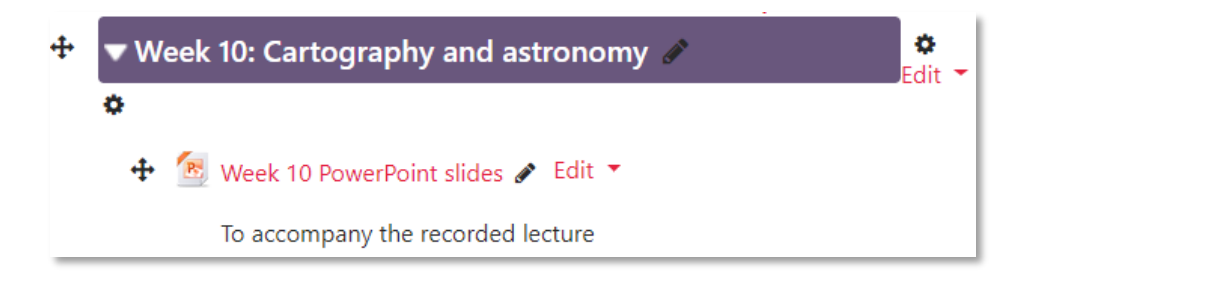

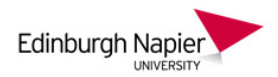

## **B) Add a link to a recorded lecture from Panopto**

1. Login to the Panopto web portal a[t https://napier.cloud.panopto.eu](https://napier.cloud.panopto.eu/) and navigate to your module folder and click the *Share* button.

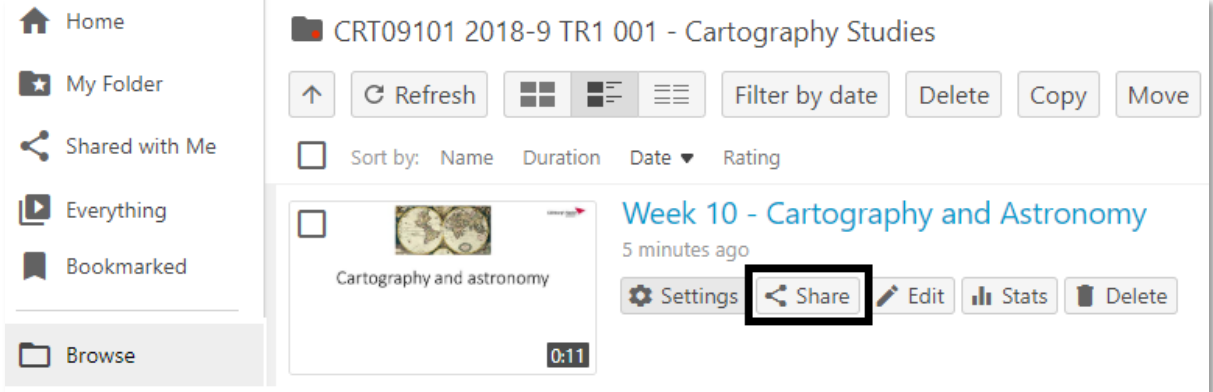

2. Highlight the link and copy using your right mouse button or CTRL+C keys. If required the recording title can be changed from the Overview tab. Click the X to close the window.

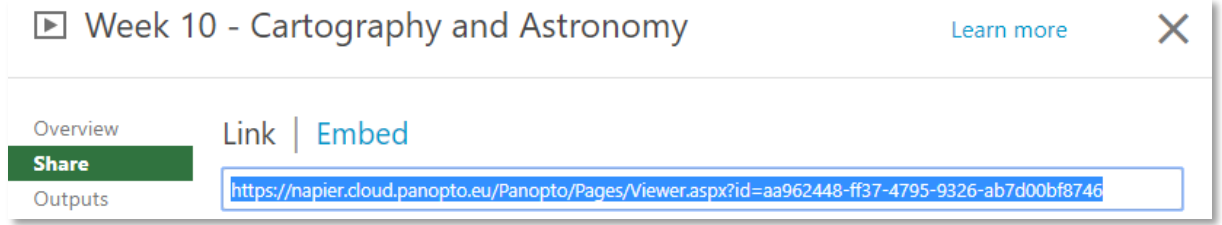

3. From your Moodle module and in the appropriate section click *Add an activity or resource*. Scroll down and select *URL* from the available resource options, and then click the *Add* button.

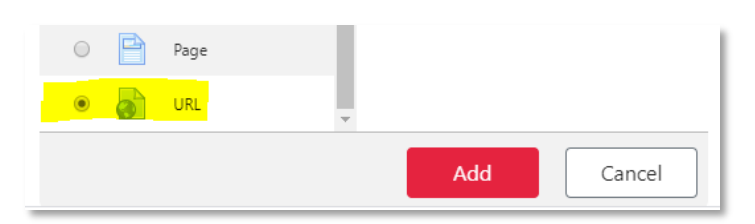

4. Add a suitable name and paste the link in the *External URL* field.

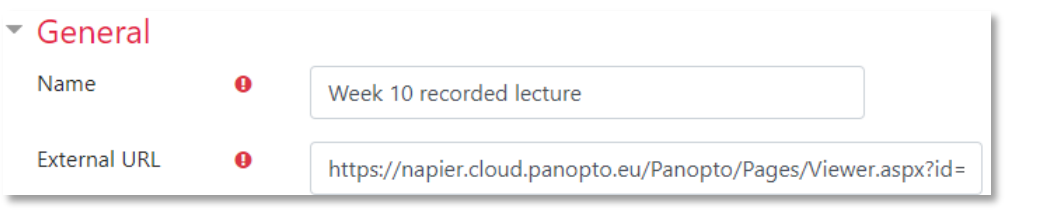

+ veek 10 recorded lecture / Edit ▼

Click *Save and return to course* and the link is now available to students.